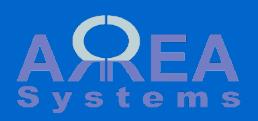

# Overview of setup Install and create initial system configuration

This module is the base module for [EK management tools.](http://ek.demo.arrea-systems.com/) It manages global settings, business entities and countries. It also contains other tools needed by other EK modules. For instance, it manages the printing and mail sharing of finance and sales documents

### Install main modules

1) Go to /admin/modules

2) Select ek\_admin

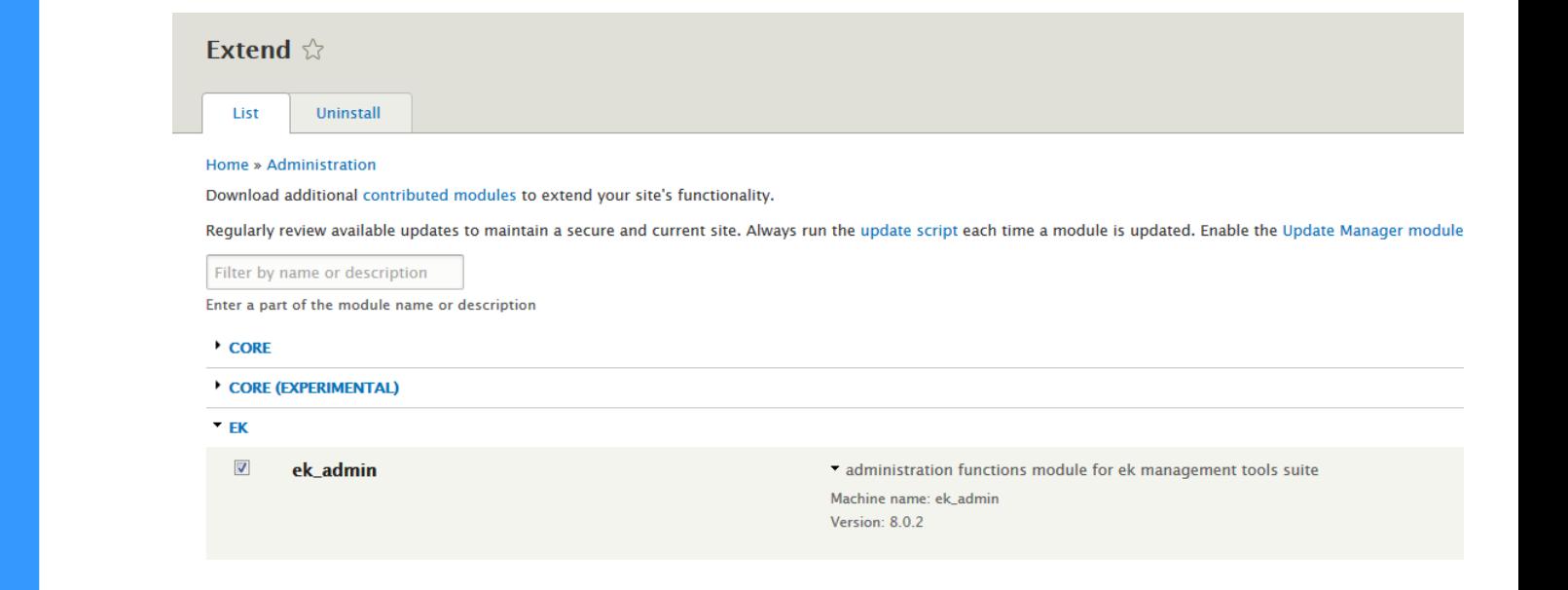

3) Click install and then "Back to site"

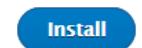

Create an external database

Data will be stored into an external database independent from Drupal system database.

### Enter database details

Application setup is not yet done. Go here to start

## External database configuration

#### Database type \*

 $\boldsymbol{\Omega}$ 

<sup>®</sup> MySQL, MariaDB, Percona Server, or equivalent Database name and login Database name \* my\_ek\_data Database username \* admin Database password  $\begin{array}{cccccccccccccc} \bullet & \bullet & \bullet & \bullet & \bullet & \bullet & \bullet \end{array}$ \* Advanced options Host (local or remote)Host \* localhost **Port number** 3306  $\div$ Table name prefix If more than one application will be sharing this database, a unique table name prefix - such as  $drupal$  - will prevent collisions.

When going back to site, you will see a notification to start the application setup. Cick the link or go to /ek\_admin/install-externaldatabase

Save and continue

Click "Save and continue"

Database connection settings are recorded in Drupal settings file.

Module tables are created.

You will bow be able to create company profile and activate working countries as part of your back-office system.

External data connection done. Please verify the default settings file is set back to read only. Starting tables installation.

# Installation of Ek\_admin module

Settings table updated Company / entity table installed Company documents table installed Countries table installed Countries data updated

You can proceed to further settings.

Continue to back-office settings

Tools Alternatively, you can click on "Administration" in the Tools menu.- Administration Access Companies Countries

#### Administrate system data

Use private file system to store business entity files. Go to "/admin/config/media/fi le-system"

#### **Default download method**

- © Public local files served by the webserver.
- <sup>O</sup> Private local files served by Drupal.

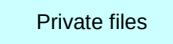

This setting is used as the preferred download method. The use of public files is more efficient, but does not provide any access control.

Administrate system data

On initial installation, The screen will prompt you for creating your first company and working country.

# Administrate system data and settings.

+ Global settings

+ Companies

+ Countries

Administration links buttons

You have not created any company yet. Go here to create one. You have not activated any country yet. Go here to activate countries.

> First company and country links

 $+$  Access

## **Country**

In /ek\_admin/country, you can select to activate or desactivate countries.

# List and edit countries

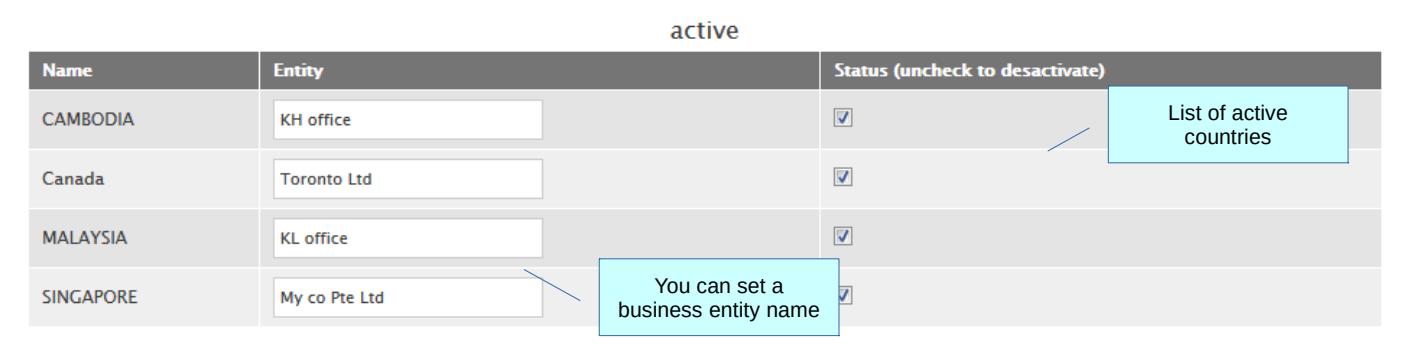

non active

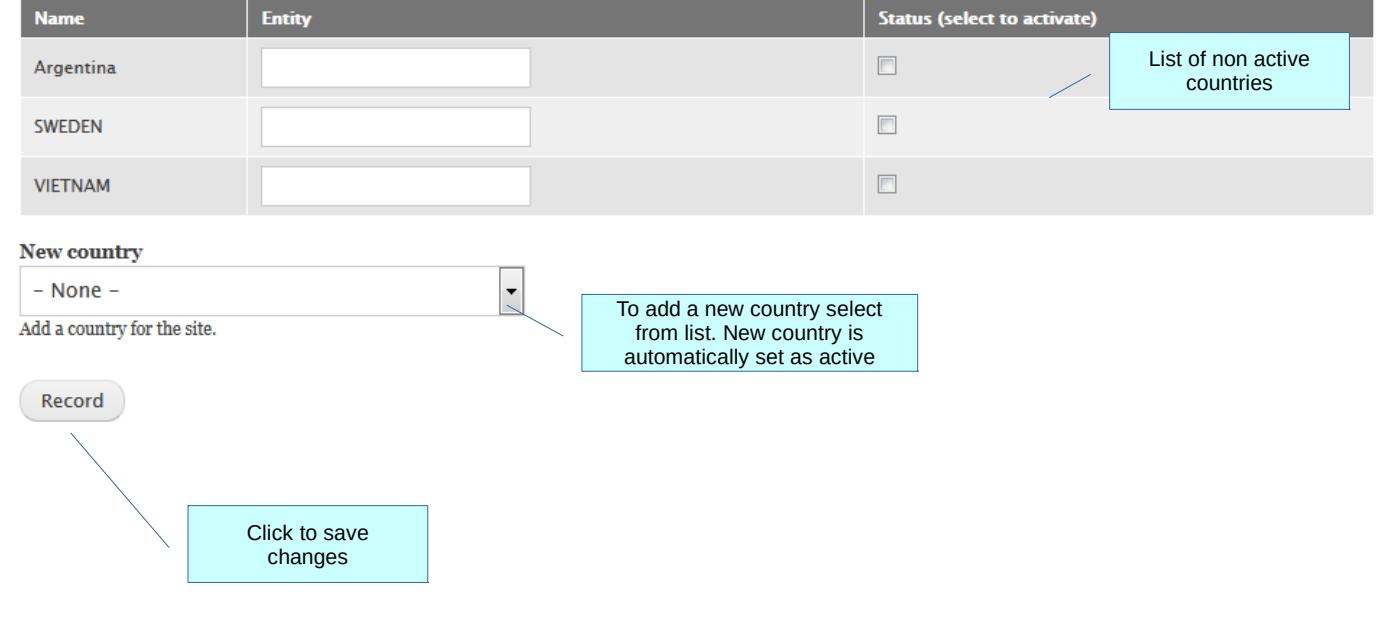

After country activation you can create company or business entity. If you have a group of companies, create first the main entity or head office reference.

# New company

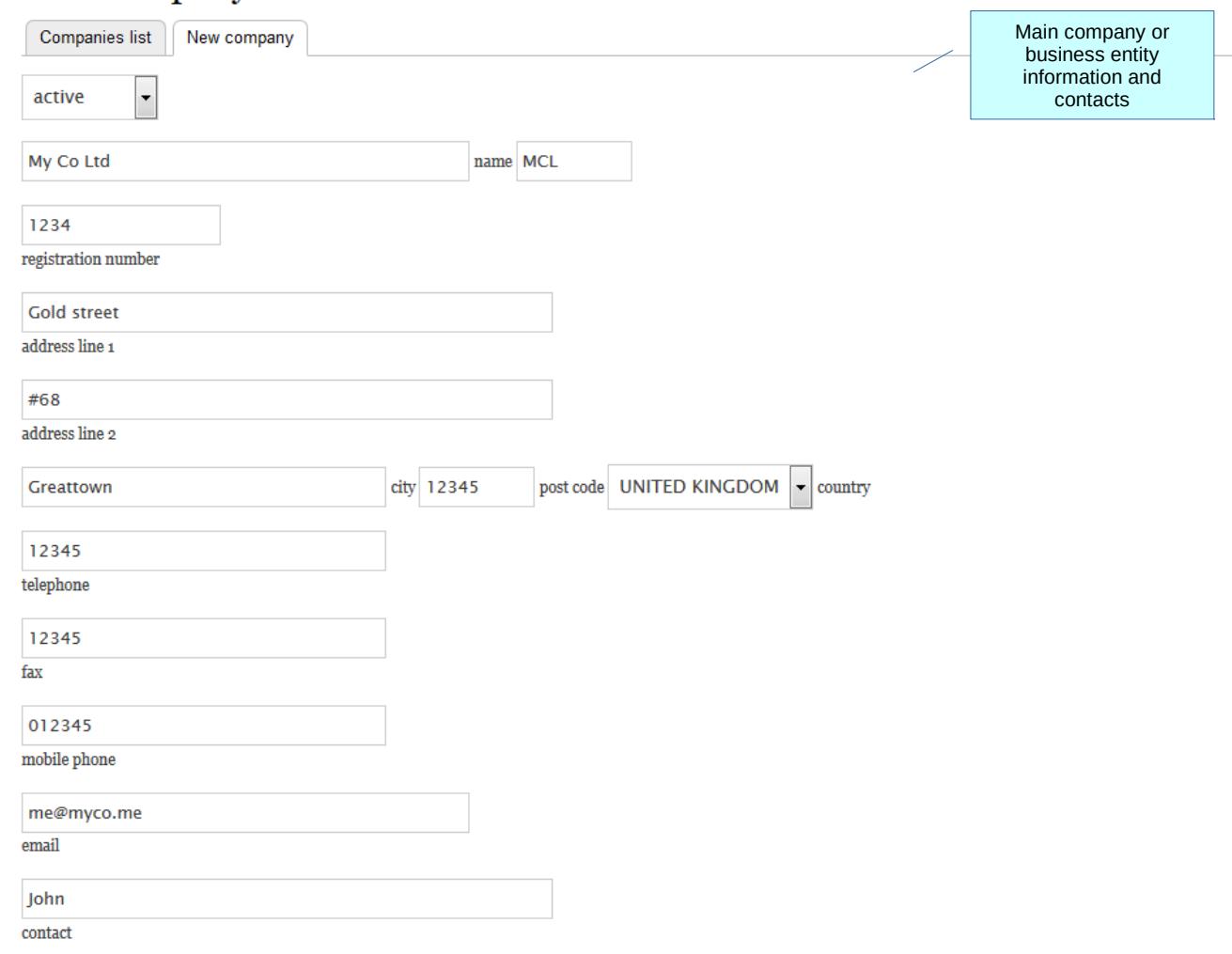

You have option to add other information for your business entity.

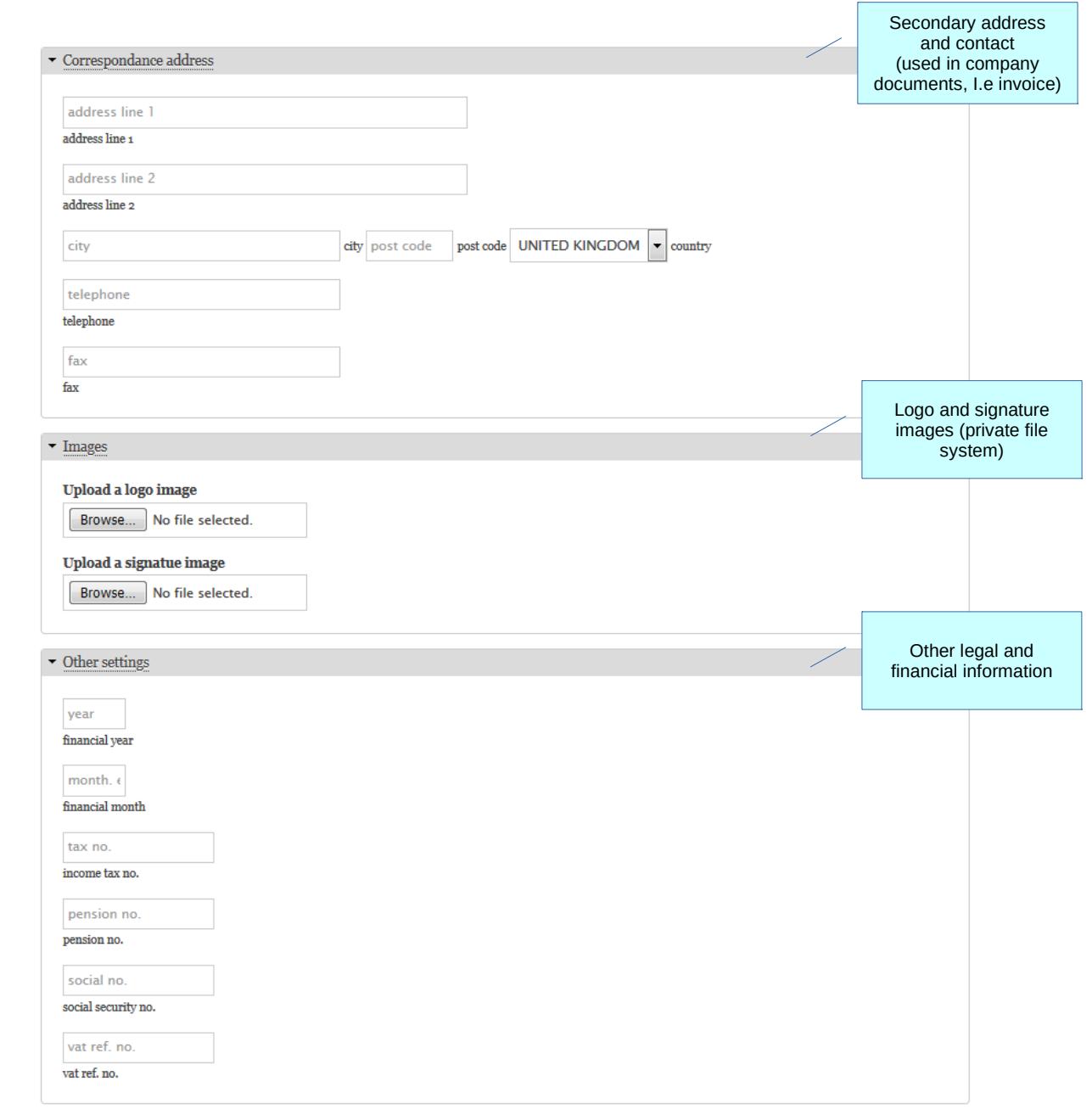

Once created, the company will be listed in companies list. You can edit information and

# Manage companies

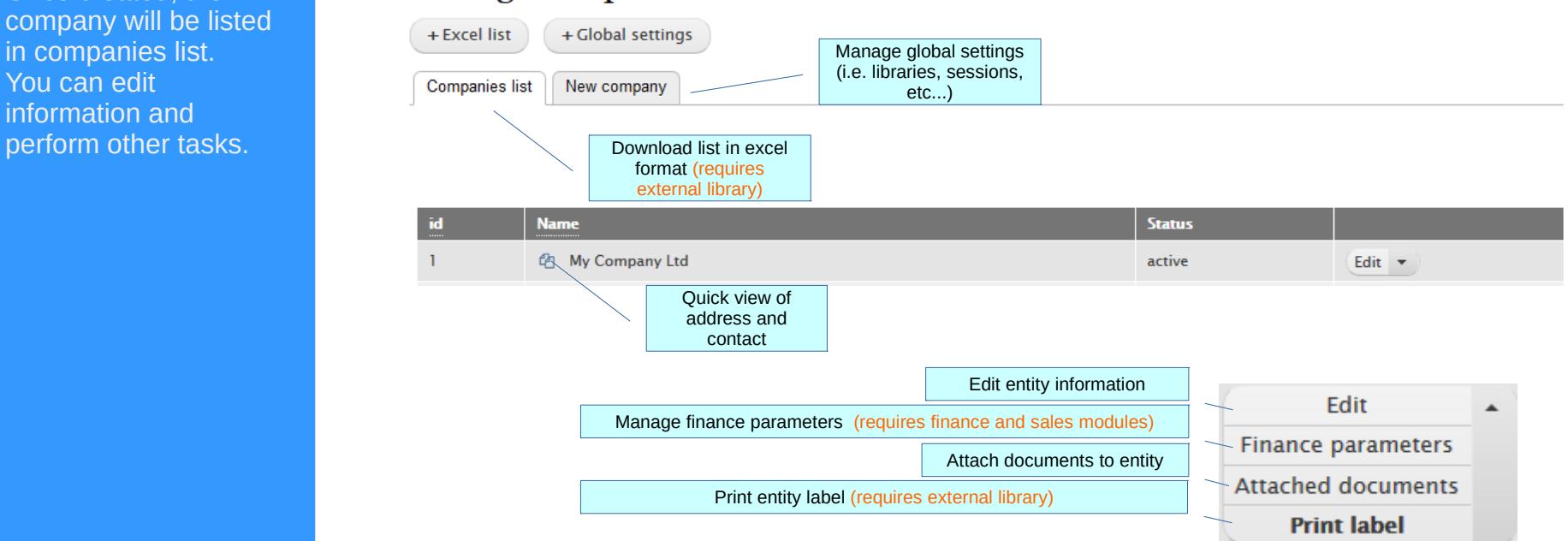

Export business entity data / label in Pdf format

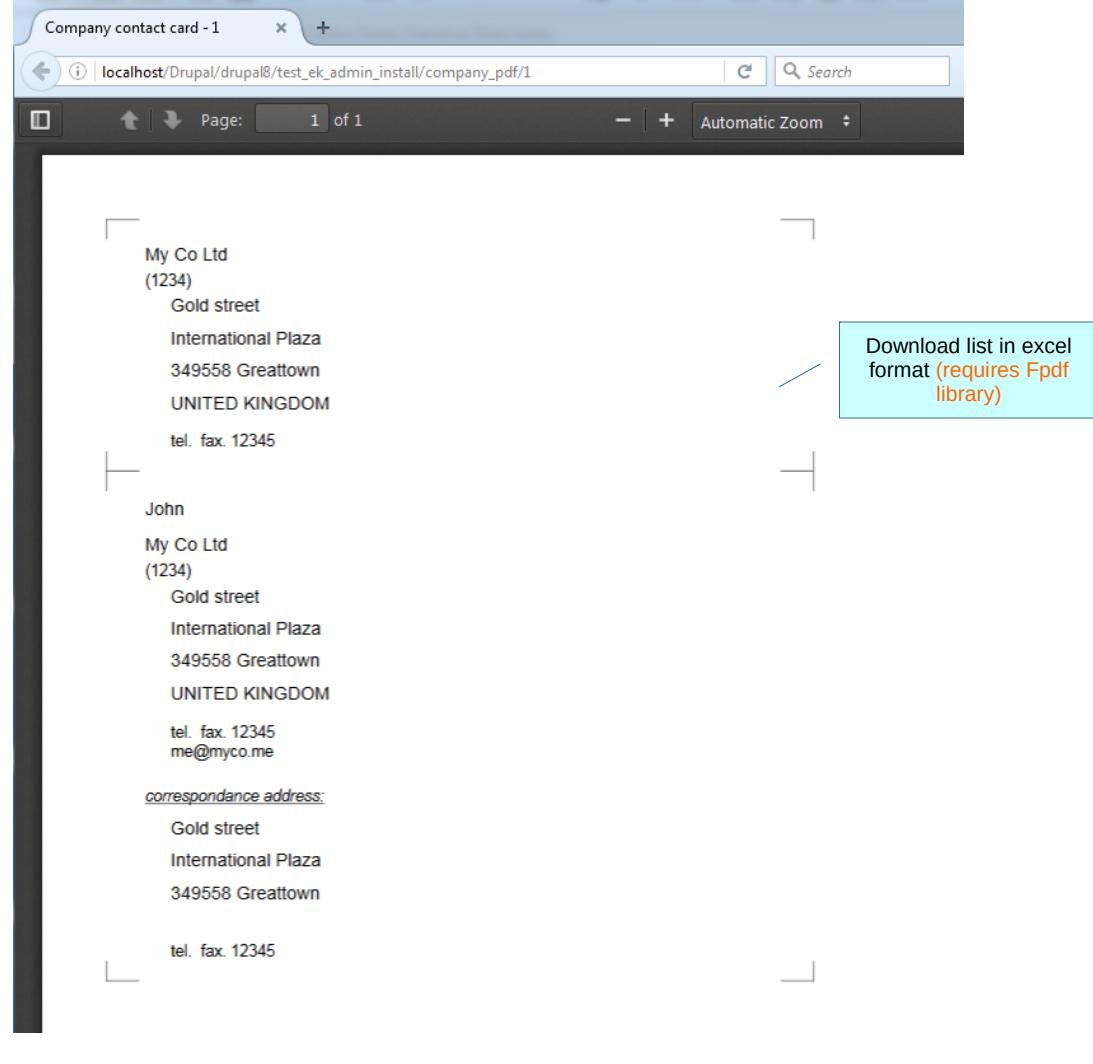

### Attached documents

You can attach documents per business entity and control access.

#### Manage companies documents Actions: delet and access control  $\operatorname{List}$  $\Box$  text.txt 2012-09-02 comment 圙  $\triangle$  access  $\blacktriangleright$  contact.pdf  $2015 - 02 - 21$ list 圙 access kwsp.jpeg 2015-03-29 deleted by admin  $[-]$ drupal.jpg  $2015 - 03 - 29$ logo 圙 access  $\Box$  b5.jpg deleted by admin  $2016 - 02 - 04$  $[ - ]$ **Select file:** Browse... No file selected. comment Upload Use form to upload new document access By default access is given to users who have access to the company unless custom access has been defined by owner. Use "Ctrl C" to select multiple users in the box **below** adm user Access control form $user2$ Save

# Global settings

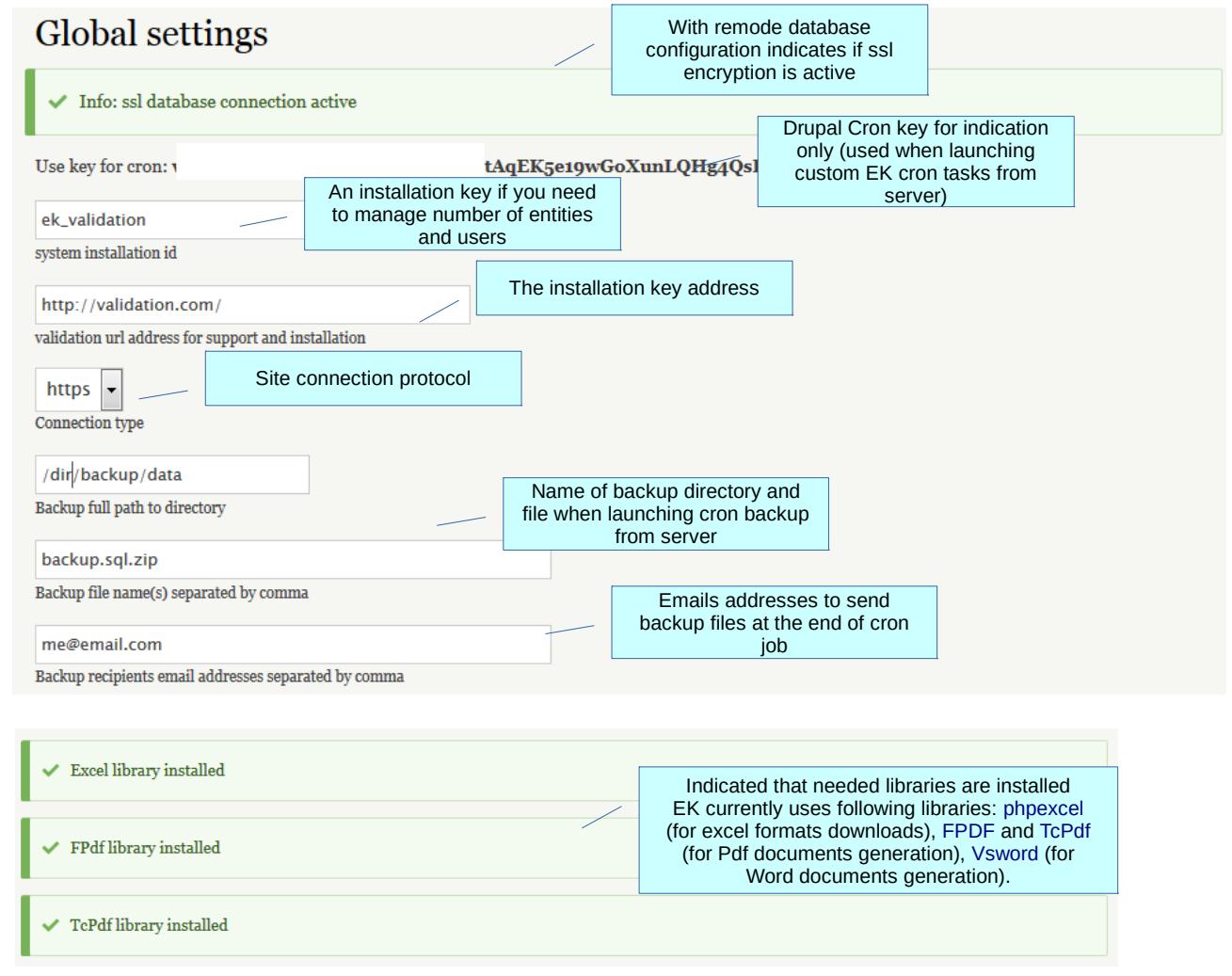

#### Other administration functionalities

You can backup data from any business unit including all data generated by other EK modules like finance, sales or HR for instance.

To do a backup, navigate to:

/ek\_admin/backup/{id}

Where {id} is the id of your entity record.

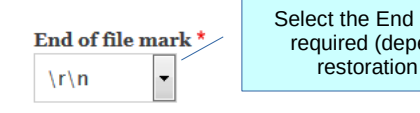

of File format ends on the method)

#### # Table ek company  $#---$

**CREATE TABLE `ek\_company` (** 'id' int(10) unsigned NOT NULL AUTO\_INCREMENT, 'access' varchar(255) DEFAULT NULL COMMENT 'serialized uid list access', 'settings' text COMMENT 'holds accounts settings', 'name' varchar(45) DEFAULT NULL COMMENT 'company name', `reg\_number`yarchar(45) DEFAULT NULL COMMENT 'company registration number', `address1 ` tinytext COMMENT 'address line 1', 'address2' tinytext COMMENT 'address line 2', `address3` tinytext COMMENT 'alternate address line 1', 'address4' tinytext COMMENT 'alternate address line 2', `city` varchar(250) DEFAULT NULL COMMENT 'city name', `city2` varchar(250) DEFAULT NULL COMMENT 'alternate city name', `postcode` yarchar(45) DEFAULT NULL COMMENT 'postcode', `postcode2` varchar(45) DEFAULT NULL COMMENT 'alternate postcode', 'country' varchar(45) DEFAULT NULL COMMENT 'country name', `country2 ` varchar(250) DEFAULT NULL COMMENT 'alternate country name', 'telephone' varchar(45) DEFAULT NULL COMMENT 'telephone',

'telephone2' varchar(45) DEFAULT NULL COMMENT 'altenate telephone',

**Backup My Company Ltd data** 

Click backup button and backup data will be generated as a text file as in the example above, that you can copy and save

You can merge data from another EK system account.

Merging process can be difficult. Make sure you have a backup before starting.

Warning: some information may be lost durig the merge process, like information links between tables. Also make sure that the main company id you are merging do not already exist in the destination system.

# Merge data

You can merge data from another EK account with the current database. The source file must be a sql format file extracted from the EK account you want to merge with this account. The sol file must include `CREATE TABLE` and `INSERT` scripts of the exact table name you want to merge. Once merged, you cannot undo the merging of data. If you are not sure, backup the current database as safety precaution. Also when merging data you may loose some information links (foreign keys) between tables. You can only correct this manually once merged.

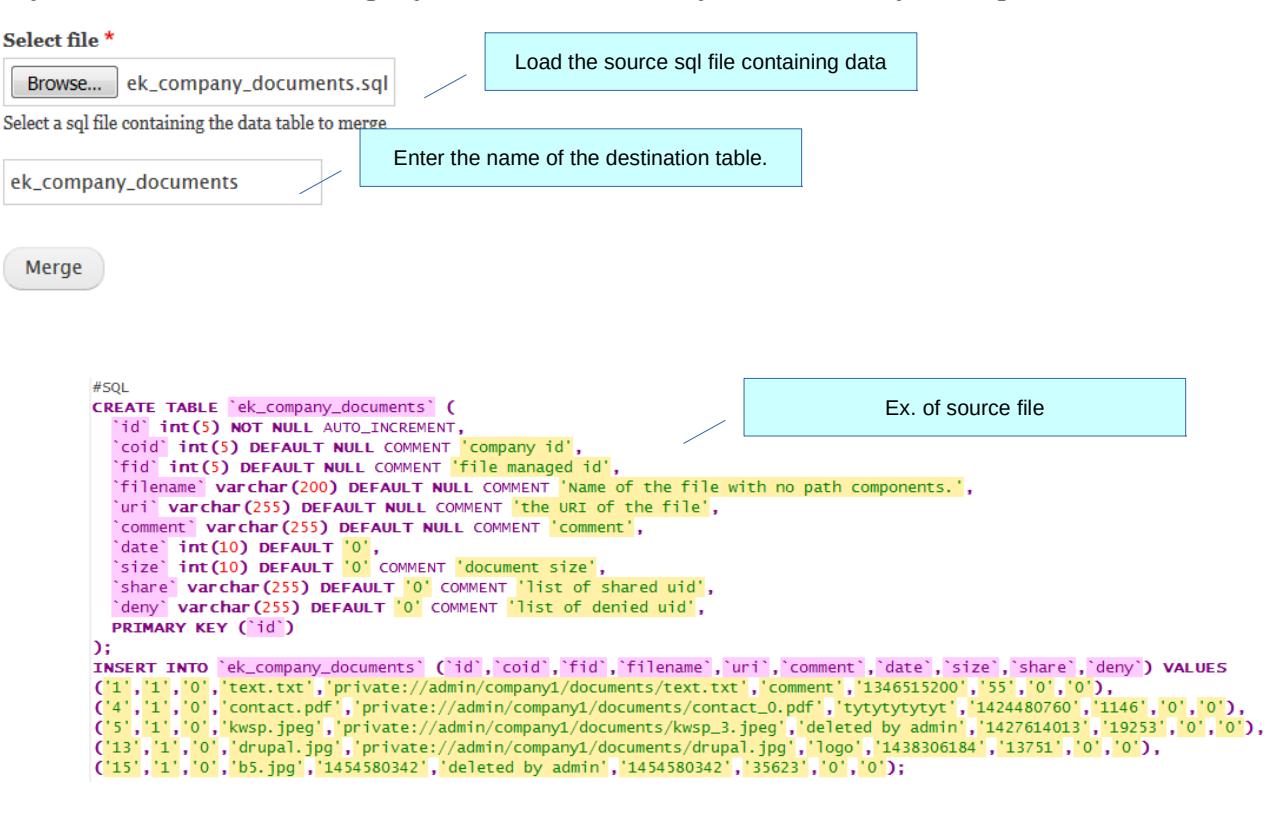

Data have been merged with target table ek company documents.

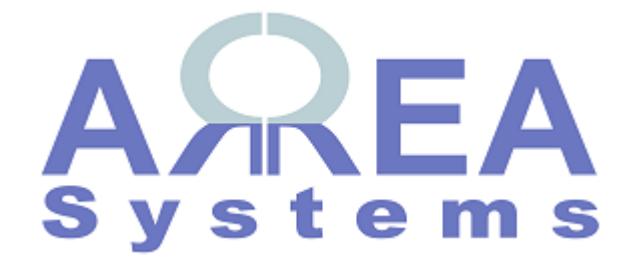

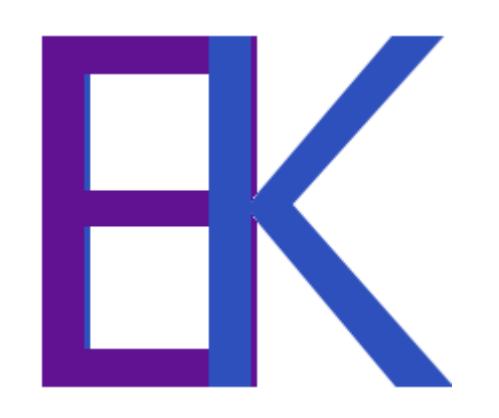